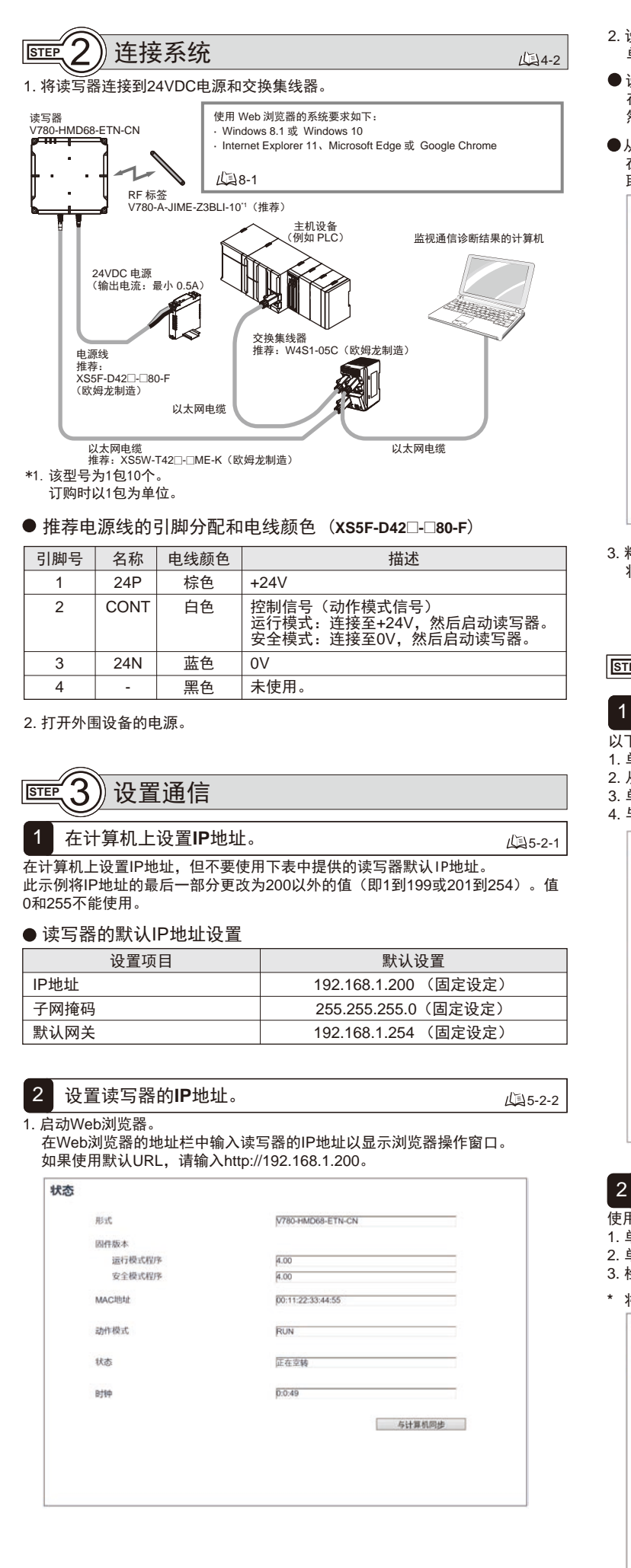

### 2 **RF**标签扫描

- 2. 设置读写器的IP地址。 。<br>单击Web浏览器操作窗口左侧的网络设定按钮,然后选择以下设置之一。
- 。<br>在网络设定视图中,选择固定设定选项,输入IP地址、子网掩码和网关地址。 然后单击设定按钮。 **● 设置固定IP地址**
- 在网络设定视图中,选择从BOOTP服务器获取选项或通过从BOOTP服务器获 取的IP地址执行固定设定选项,然后单击设定按钮。 从BOOTP服务器获取IP地址

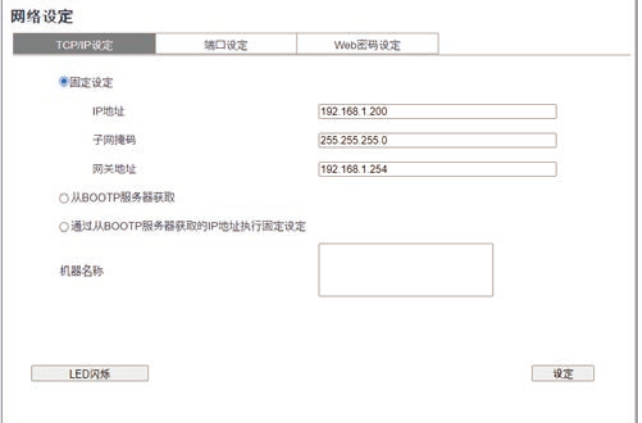

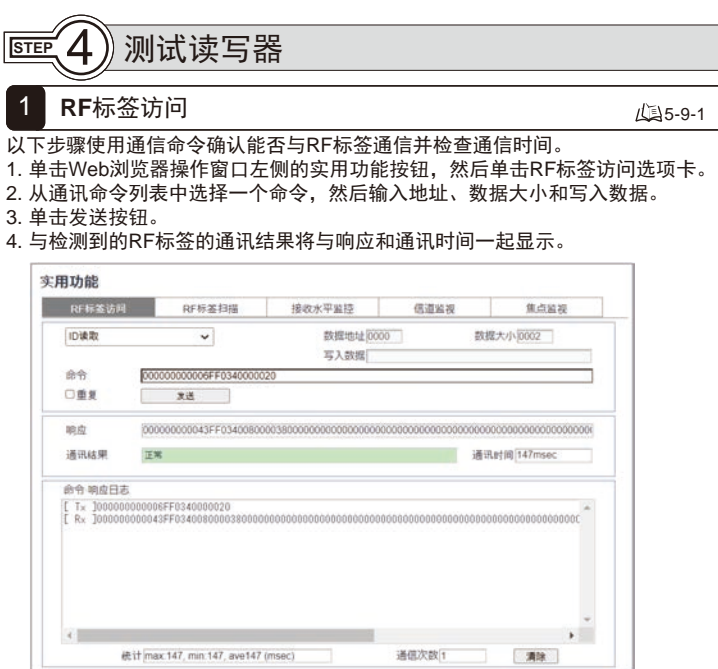

- 使用以下步骤可查看读写器通讯范围内是否存在RF标签。
- 1. 单击Web浏览器操作窗口左侧的实用功能按钮, 然后单击RF标签扫描选项卡。 2. 单击窗口右下角的开始按钮。

人名5-9-2

3. 检测到RF标签后,将按顺序显示UII(EPC代码)、通信次数和接收电平。

### \* 将不希望与之通信的RF标签移出通信范围。

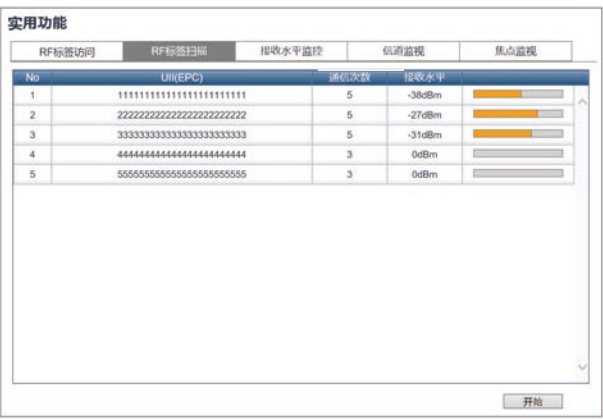

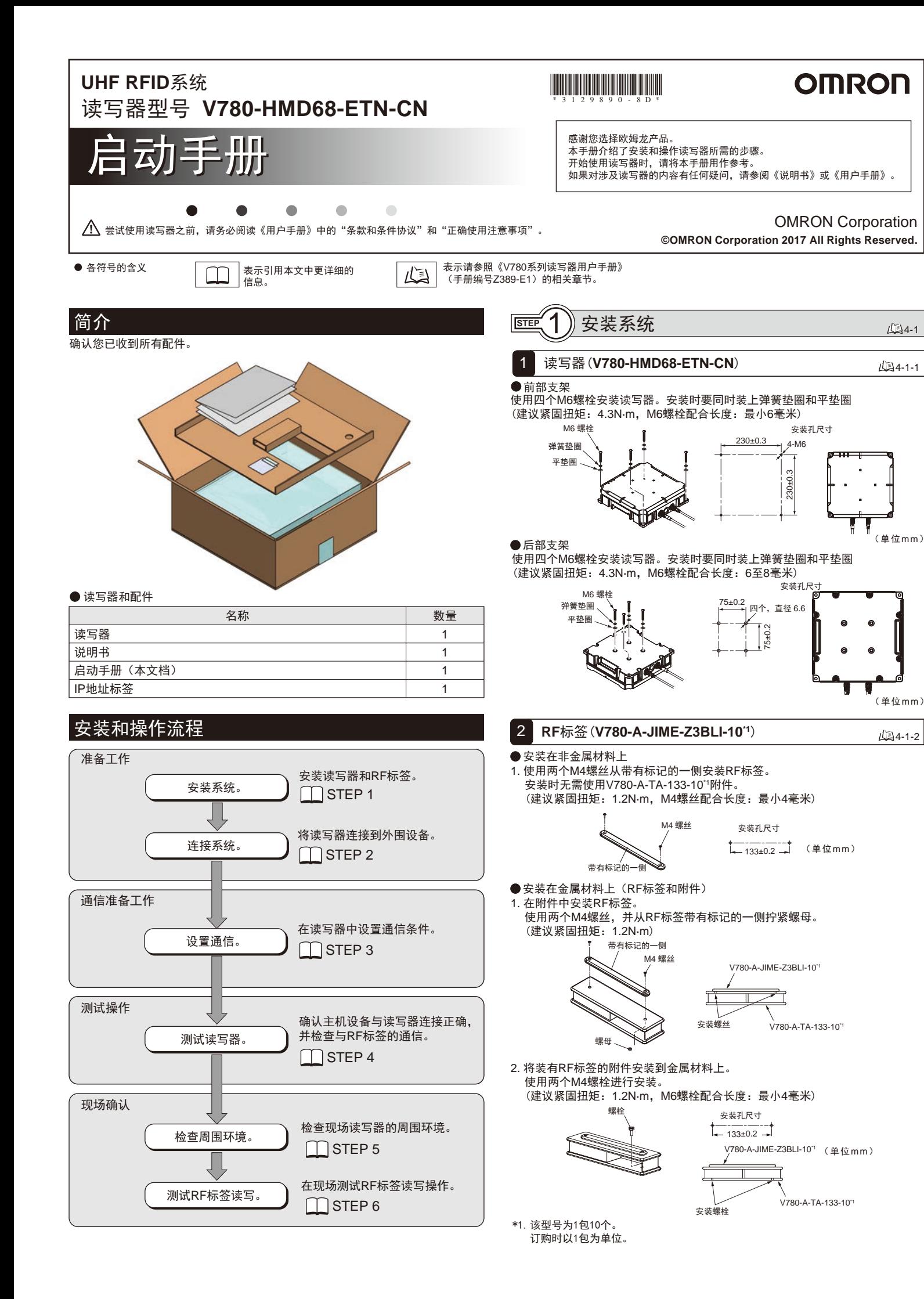

- 3. 粘贴IP地址备注标签。
- 将设定的IP地址写在IP地址备注标签上后,粘贴至目标读写器。

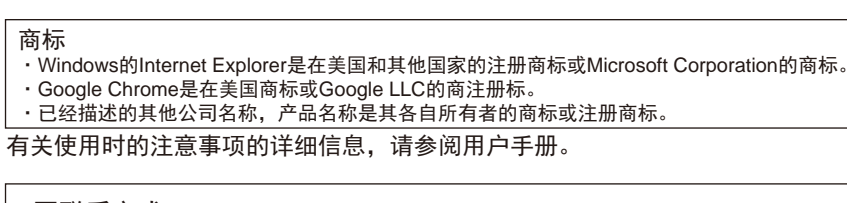

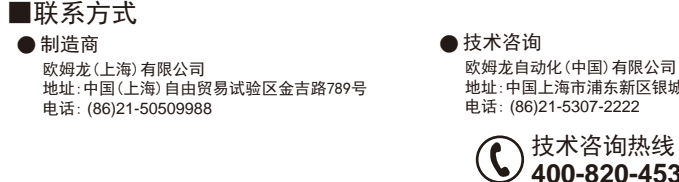

地址:中国上海市浦东新区银城中路200号中银大厦2211室

电话: (86)21-5307-2222

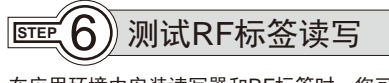

1. 单击Web浏览器操作窗口左侧的实用功能按钮,然后单击接收水平监视选项卡。 2. 选择多路,然后单击开始按钮。

在应用环境中安装读写器和RF标签时,您可以通过读写测试来检查通信环境。 为确保获得最佳安装环境,请在开始实际运转之前,使用下述维护实用功能检查 是否存在任何问题

使用以下步骤可诊断读写器和RF标签之间的通信有多少余量,并在NORM/ERR操 作指示灯上显示结果。

- 1. 单击Web浏览器操作窗口左侧的通讯设定按钮,启用通信诊断,然后单击设定按 钮。
- 2. 执行 STEP 4.1 RF标签访问。
- 3. 单击Web浏览器操作窗口左侧的显示日志按钮, 然后单击接收水平监视选项卡。 这时将显示在上面执行的标签通信的诊断日志。
- 4. 如果通信结果中显示注意,请单击适当的位置,并根据"原因/解决方法"下给 出的信息更改读写器设置或安装环境。

### ● 诊断信息表

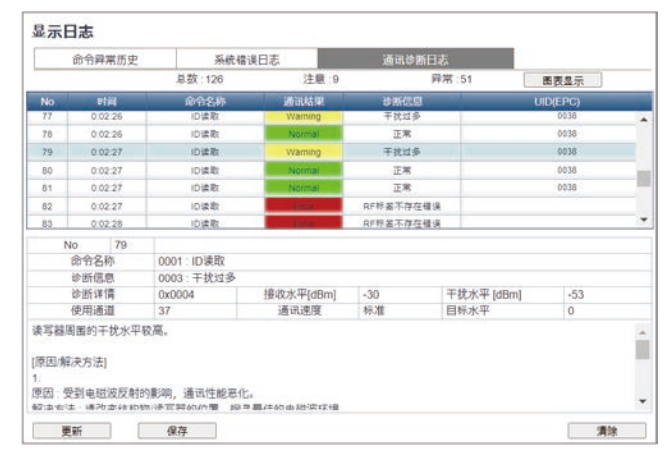

### ● 诊断信息图表

## 3 接收水平监视

您可以使用以下步骤显示一个或多个RF标签随时间变化的接收电平。您可以使用 这些步骤调整安装位置或测量通信范围,以确保稳定通信。

### 1 通信诊断 6-9-3 6-7-3 6-9-5

- **读取一个RF标签**
- 1. 单击Web浏览器操作窗口左侧的实用功能按钮, 然后单击接收水平监视选项卡。 2. 选择单路,然后单击开始按钮。
- 
- 3. 移动读写器和RF标签的安装位置,寻找接收电平最高的位置,然后将读写器和 RF标签安装在那里。

变田功能

 $156 - 9 - 4$ 

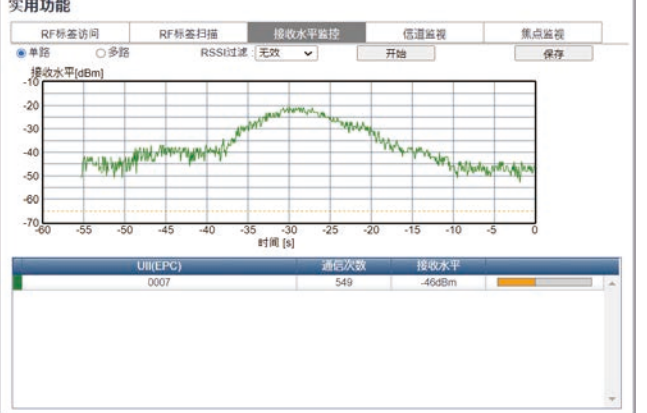

### **● 读取多个RF标签**

3. 移动读写器和RF标签的安装位置,寻找接收电平最高的位置,然后将读写器和 RF标签安装在那里。

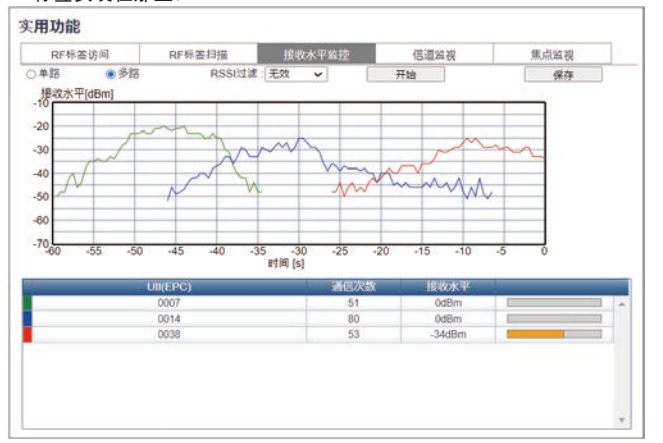

### 1 信道监视

- 使用以下步骤可让读写器测量噪声电平,以检查周围环境中的干扰电平。
- 1. 单击Web浏览器操作窗口左侧的实用功能按钮, 然后单击信道监视选项卡。
- 2. 单击开始按钮
- 3. 此时将测量每个信道的噪声电平并在显示器上实时更新。

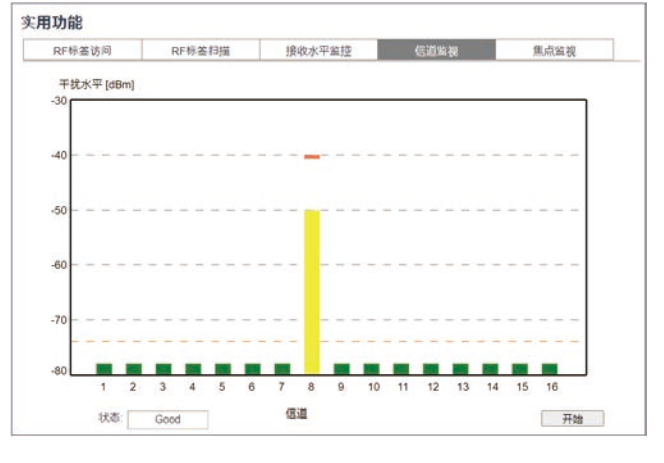

- 1. 单击Web浏览器操作窗口左侧的通讯设定按钮, 将通信模式设置为焦点, 然后 单击设定按钮。
- 2. 单击Web浏览器操作窗口左侧的实用功能按钮, 然后单击焦点监视选项卡。
- 3. 选择测试时选项, 然后单击开始按钮。这时将显示目标水平。
- 4. 同时将执行现场环境的测试操作。当要读取的RF标签经过读写器正前方时,请 单击ID读取按钮。
- 5. 确认通信结果中显示的响应信息(即UII(EPC代码))与要读取的RF标签的 UII(EPC代码)相符。
- \* 目标水平:这是用于区分位于读写器前面的RF标签的索引。选择具有较高目标 水平的RF标签作为通信目标。

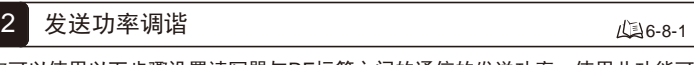

# <sup>2</sup> 焦点监视 **STEP** 5 检查周围环境

执行下述通信测试之前,首先确认读写器的周围环境没有问题。

**2.** 发送功率调谐

如果读取到本不应读取的RF标签,请使用此功能。

**3.** 接收水平监视

使用此功能可调整安装位置或测量通信范围。

- 运转期间
- 1. 单击Web浏览器操作窗口左侧的实用功能按钮, 然后单击焦点监视选项卡。
- 2. 选择运转时选项,然后单击开始按钮。这时将显示目标水平。
- 3. 当要读取的RF标签经过读写器前方时,确认目标水平降至0。

您可以使用以下步骤设置读写器与RF标签之间的通信的发送功率。使用此功能可 避免与不想与之通信的RF标签通信或可抑制其他读写器的干扰。

- 1. 在现场安装读写器和RF标签。
- 2. 单击Web浏览器操作窗口左侧的调谐按钮。此时将显示发送功率最佳调整视图。
- 3. 选择发送功率(读) 选项或发送功率(写) 选项, 然后单击开始按钮。 。<br>\* 读、写的最佳发送功率各不相同。正确选择读或写选项,并相应调整功率。
- \* 使用调谐功能可自动设置最佳发送功率。

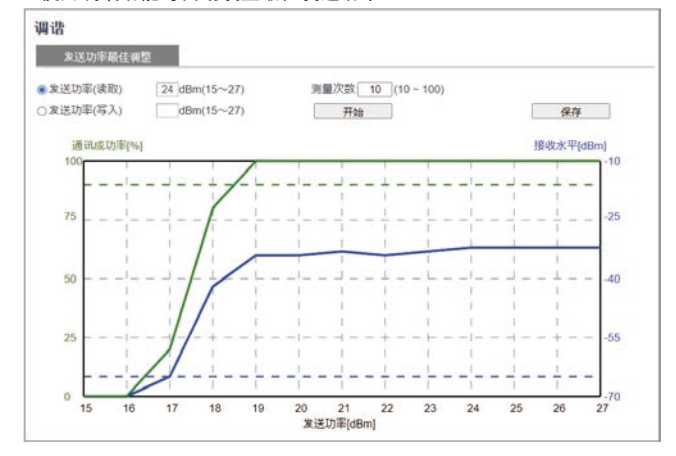

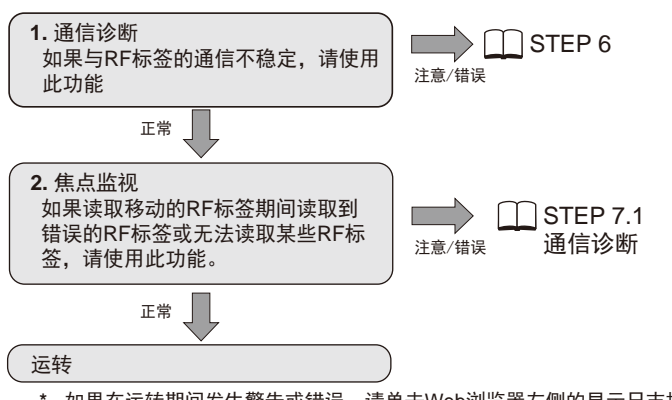

使用以下功能可通过不同方式与读写器正前方的RF标签进行通信。这有助于与目 标RF标签进行稳定通信。

### ● 测试

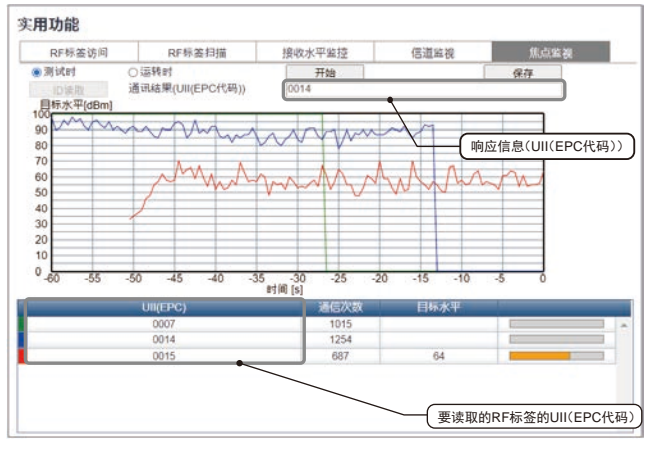

**1.** 信道监视 如果您认为通信可能受到环境噪声的不利影响,请使用此功能。

> \* 如果在运转期间发生警告或错误,请单击Web浏览器左侧的显示日志按钮, 检查错误日志的内容,并使用通信诊断来纠正问题原因。

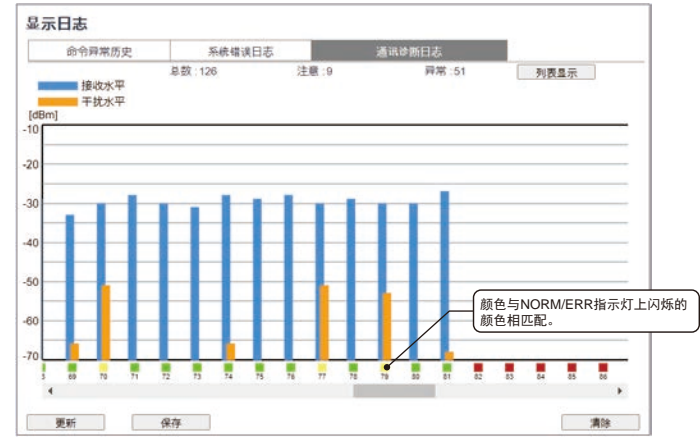

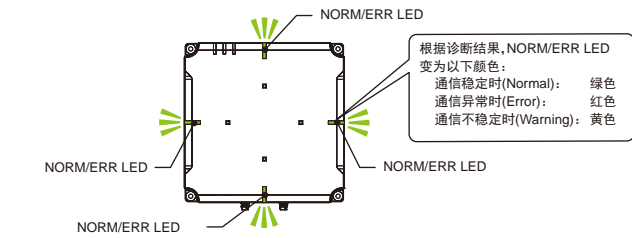

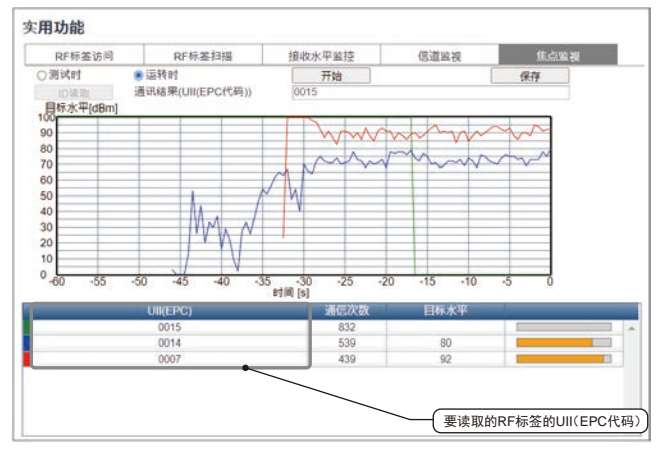